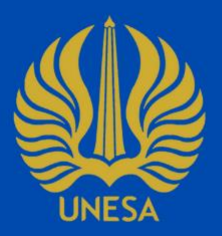

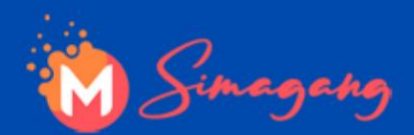

# **BUKU PANDUAN SIMAGANG UNESA UNTUK KAPRODI**

https://magang.unesa.ac.id/

Sistem Informasi Magang ini dirancang untuk memonitoring pelaksanaan program magang baik magang mandiri maupun program magang dari pemerintah.

> **PUSAT PENGEMBANGAN TEKNOLOGI INFORMASI UNIVERSITAS NEGERI SURABAYA**

# **DAFTAR ISI**

<span id="page-1-0"></span>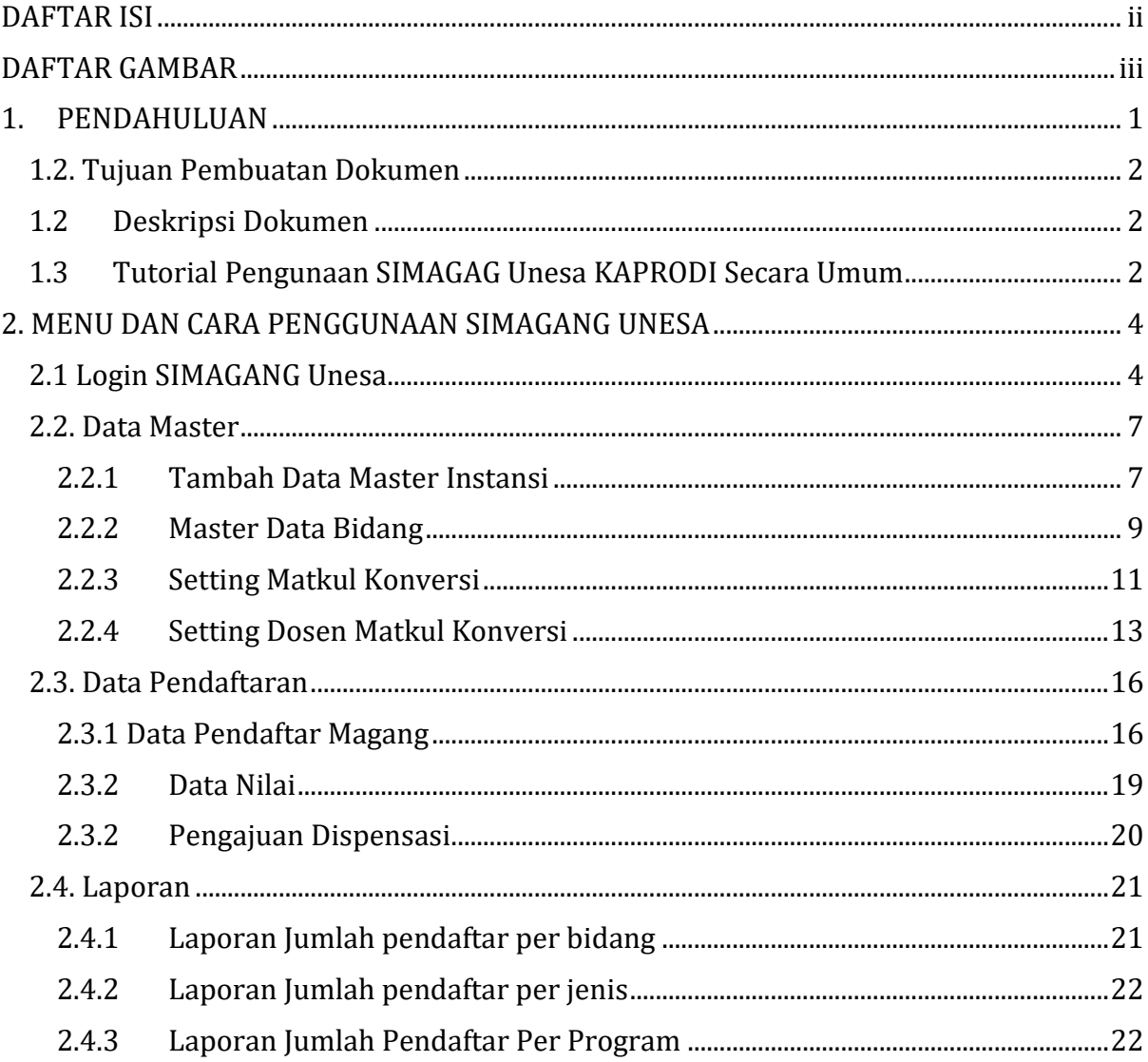

# **DAFTAR GAMBAR**

<span id="page-2-0"></span>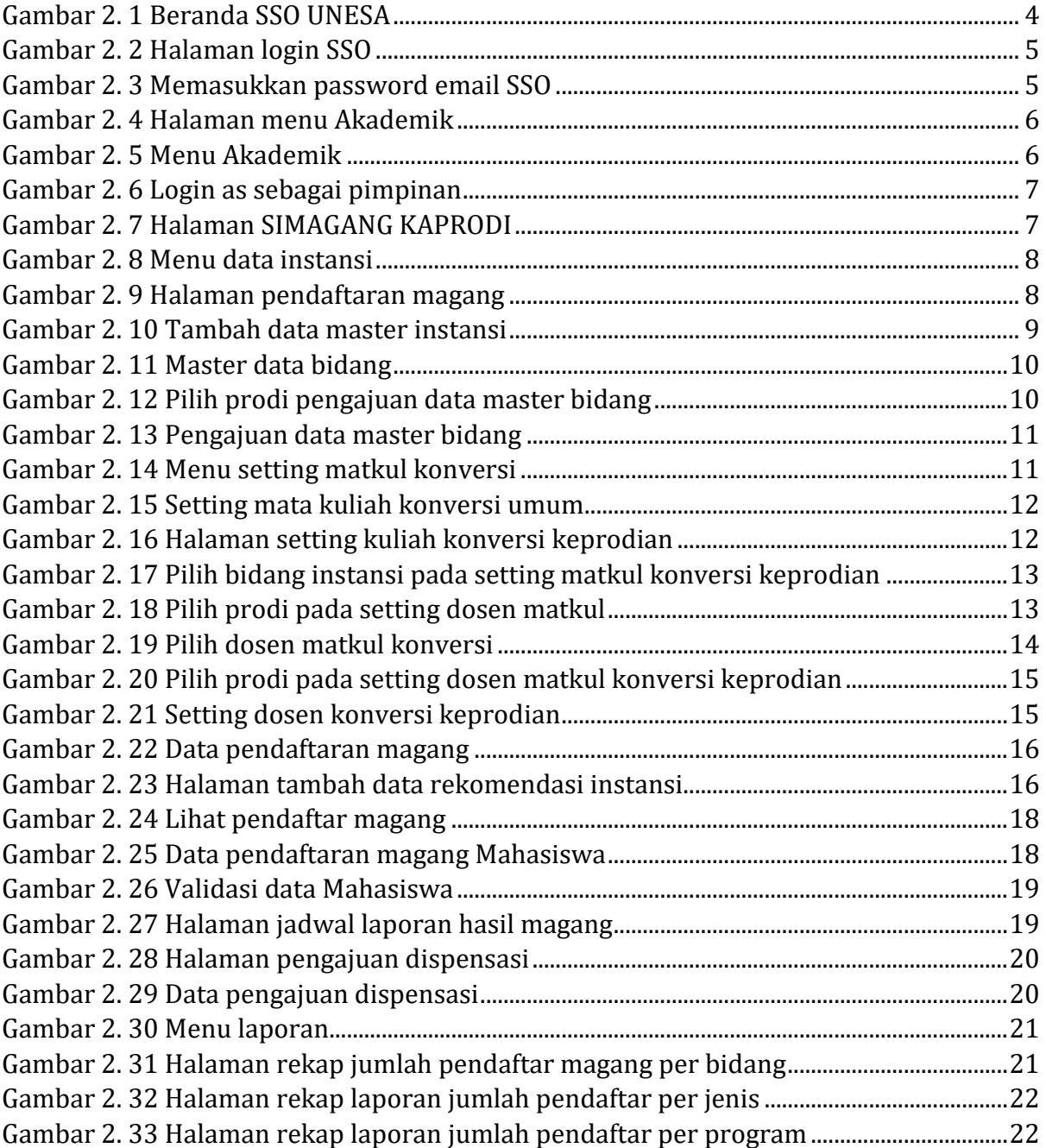

#### **PENGGUNAAN SIMAGANG UNIVERSITAS NEGERI SURABAYA**

#### <span id="page-3-0"></span>**1. PENDAHULUAN**

Sistem Informasi Magang (SIMAGANG) Universitas Negeri Surabaya merupakan suatu sistem yang didesain khusus sebagai sarana atau fasilitas yang mendukung pelaksanaan program magang baik magang mandiri maupun program magang dari pemerintah. Sebelum melakukan pendaftaran Magang pada SIMAGANG Universitas Negeri Surabaya ini, ada beberapa persyaratan yang harus diperhatikan oleh Mahasiswa yaitu sebagai berikut ini:

- 1. Ipk mahasiswa pada semester aktif minimal 2,75.
- 2. Perolehan SKS yang telah ditempuh mahasiswa minimal 80 sks
- 3. Mahasiswa harus berstatus aktif pada semester aktif.
- 4. Mahasiswa Peserta Magang harus melakukan krs dengan nama matakuliah Magang 20 sks
- 5. Peserta magang diwajibkan untuk unggah surat pengantar magang.
- 6. Mahasiswa peserta Magang (Kemendikbudristek) silahkan mengunggah bukti penerimaan dari laman kampusmerdeka.kemdikbud.go.id dan bagi peserta magang (Mandiri Program studi 20 sks) silahkan unggah bukti pendaftaran magang.

Sebelum Mahasiswa melakukan pendaftaran di SIMAGANG Unesa, KAPRODI harus membuat data master instansi jika belum ada, membuka lowongan magang berdasarkan data instansi yg telah dibuat (Jika lowongan magang yg telah dibuat jenis konversinya keprodian, maka kaprodi harus setting matkul konversi keprodian hingga mengunci data yang telah di setting). Selanjutnya Mahasiswa dapat melakukan pendaftaran di SIMAGANG Unesa dan menunggu proses validasi dari KAPRODI.

Dengan adanya SIMAGANG ini, diharapkan kegiatan Magang Mahasiswa dapat dimonitoring dengan baik, sehingga Universitas Negeri Surabaya dapat menyediakan layanan yang lebih efektif dan efesien sebagai wadah pelaksanaan Magang Mahasiswa.

#### <span id="page-4-0"></span>**1.2**. **Tujuan Pembuatan Dokumen**

Dokumen *User* manual SIMAGANG UNESA ini dibuat untuk tujuan sebagai berikut:

- 1. Menggambarkan dan menjelaskan penggunaan SIMAGANG UNESA
- 2. Sebagai panduan penggunaan SIMAGANG UNESA

## <span id="page-4-1"></span>**1.2 Deskripsi Dokumen**

Dokumen ini dibuat untuk memberikan panduan penggunaan SIMAGANG UNESA yang berisikan informasi sebagai berikut:

- 1. BAB I. Berisi informasi umum yang merupakan bagian pendahuluan yang meliputi deskripsi umum sistem, tujuan pembuatan dokumen, serta deskripsi dokumen.
- 2. BAB II. Berisi *User* manual SIMAGANG UNESA.

#### <span id="page-4-2"></span>**1.3 Tutorial Pengunaan SIMAGAG Unesa KAPRODI Secara Umum**

Berikut ini merupakan tutorial penggunaan SIMAGANG Unesa untuk KAPRODI secara umum:

- 1. Tutorial Tambah Data Rekomendasi Instansi Magang untuk KAPRODI
	- Login SSO -> Akademik -> SIMAGANG
	- Login as Pimpinan pada SIMAGANG Unesa
	- Lakukan tambah data rekomendasi magang Mahasiswa pada menu **'Data Pendaftaran**' pilih '**Data Pendaftar Magang'**, silakan menekan tombol **'Tambah Data**' kemudian lengkapi form tambah data.
	- Tambah Data Master Instansi jika belum ada (**Data Master** -> Pilih **Data Instansi**)
	- Pilih jenis konversi mata kuliah (Jika mata kuliah konversi keprodian, silakan melakukan setting dulu di menu **'Data master**' pilih **'Setting Matkul Konversi**' pilih **'Konversi keprodian'**, setting matkul konversi keprodian hingga mengunci data yang telah di setting. Namun jika konversi umum tidak perlu melakukan setting.
	- Simpan Data, maka secara otomatis akan muncul pada SIMAGANG Unesa
- 2. Tutorial Validasi Pendaftaran Magang Mahasiswa untuk KAPRODI
	- Login SSO -> Akademik -> SIMAGANG
	- Login As Pimpinan pada SIMAGANG Unesa
	- Klik menu '**Data Pendaftaran**'
	- Pilih salah satu instansi magang Mahasiswa, dan silakan menekan tombol **'Lihat Pendaftar'**
	- Pilih Data Pendaftar yang akan divalidasi
	- Silakan menekan tombol '**Aksi'** pada data pendaftar yang akan divalidasi, kemudian tekan *drop down* aksi **'Validasi**'

## <span id="page-6-0"></span>**2. MENU DAN CARA PENGGUNAAN SIMAGANG UNESA**

Pada bab ini akan membahas mengenai penggunaan SIMAGANG Universitas Negeri Surabaya untuk KAPRODI.

## <span id="page-6-1"></span>**2.1 Login SIMAGANG Unesa**

Untuk menggunakan SIMAGANG Unesa yang telah dibuat, pengguna (yang selanjutnya disebut *User*) pertama-tama harus masuk kedalam website melalui alamat SSO ini *[https://sso.unesa.ac.id](https://sso.unesa.ac.id/)* agar lebih aman dengan standar keamanan Google seperti yang terlihat pada **Gambar 2.1** dibawah ini: Login SSO

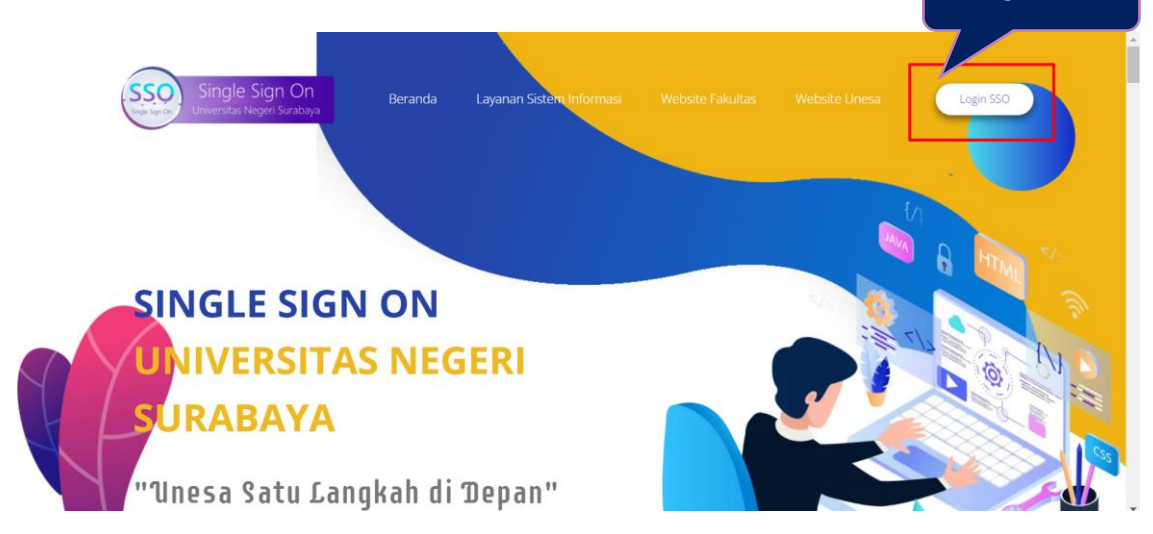

Gambar 2. 1 Beranda SSO UNESA

<span id="page-6-2"></span>*User* dapat menekan tombol '**Login SSO'** maka secara otomatis akan muncul halaman login seperti yang terlihat pada **Gambar 2.2** sebagai berikut ini:

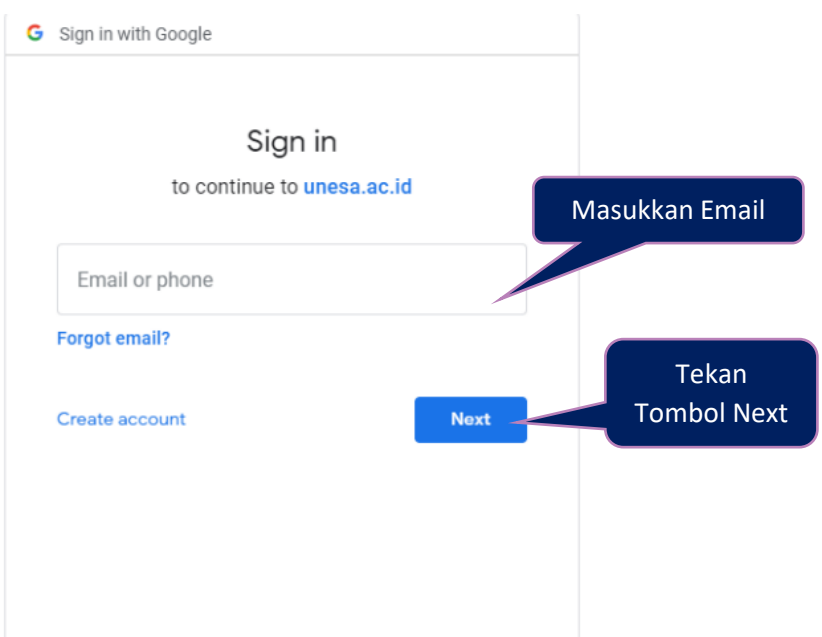

Gambar 2. 2 Halaman login SSO

<span id="page-7-0"></span>Setelah memasukkan email, *User* dapat menekan tombol next, kemudian diminta untuk memasukkan kata sandi seperti **Gambar 2.3** berikut ini:

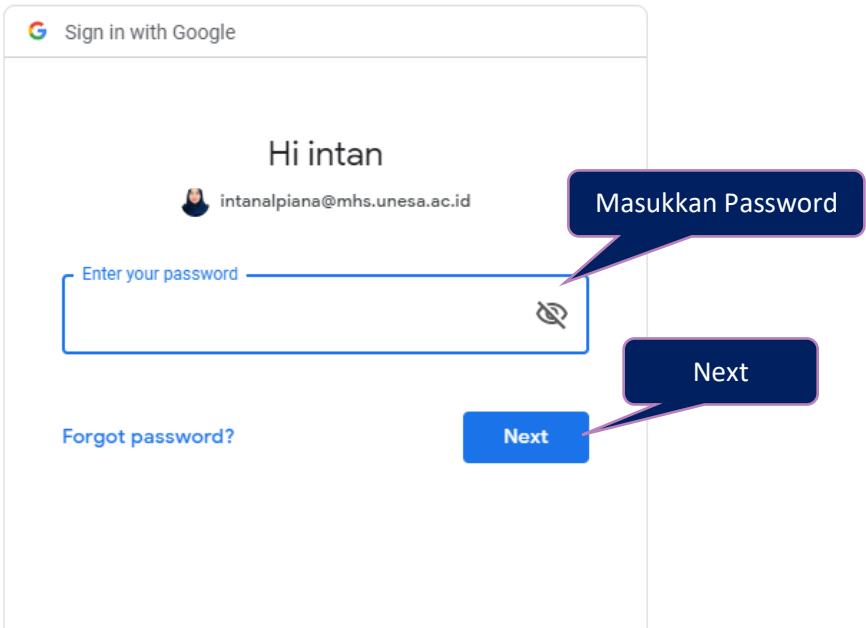

Gambar 2. 3 Memasukkan *password* email SSO

<span id="page-7-1"></span>*User* harus memasukkan *password* email unesa dengan benar, kemudian dapat menekan tombol '**Next**', maka secara otomatis akan masuk pada dashboard SSO seperti yang terlihat pada **Gambar 2.4** dibawah ini:

| Selamat datang, intanalpiana@unesa.ac.id      |                 |                                            | "Unesa satu langkah di depan, SSO semua data dalam satu genggaman" |                                                  |
|-----------------------------------------------|-----------------|--------------------------------------------|--------------------------------------------------------------------|--------------------------------------------------|
| Single Sign On' - Universitas Negeri Surabaya |                 | <b>Klik Akademik</b>                       |                                                                    | Menghimbau kepada Bapak/Ibu dosen untuk melakuka |
| <b>SatuData</b>                               | $\Omega$        | Sistem Informasi <sup>•</sup><br><b>IN</b> | Ė                                                                  |                                                  |
| alla<br>Publikasi                             | n<br>Pengajaran | Email<br>Akademik                          | Kepegawaian                                                        | Umum                                             |
| <b>Ilmiah</b>                                 |                 | Kemahasiswaan                              | $\sqrt{2}$<br>Kerjasama                                            | 図<br>Alumni                                      |

Gambar 2. 4 Halaman menu Akademik

<span id="page-8-0"></span>Pilih menu '**Akademik**' untuk mengakses halaman SIMAGANG Unesa, maka akan masuk pada halaman yang terdapat pilihan menu-menu sistem akademik seperti yang terlihat pada **Gambar 2.5** dibawah ini:

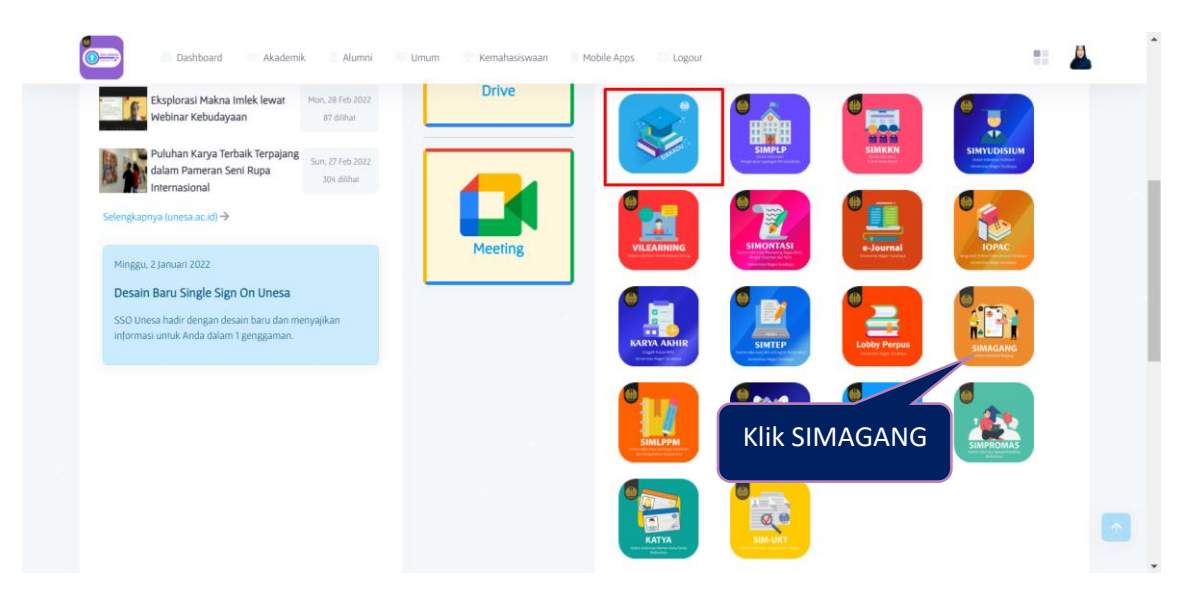

Gambar 2. 5 Menu Akademik

<span id="page-8-1"></span>Selanjutnya, *User* dapat menekan icon **'SIMAGANG'**, maka secara otomatis akan diarahkan pada halaman utama dari Sistem Informasi Magang Unesa (SIMAGANG) dan jangan lupa pilih '**Login as Pimpinan**' untuk login sebagai KAPRODI seperti yang ditunjukkan pada **Gambar 2.6** berikut ini:

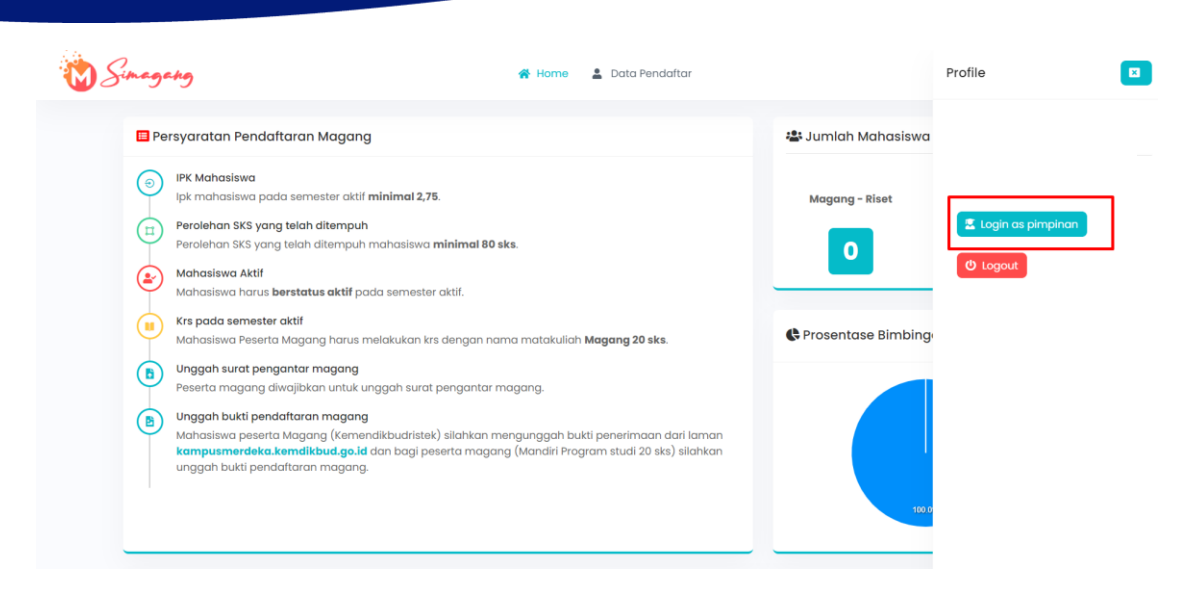

Gambar 2. 6 Login as sebagai pimpinan

<span id="page-9-2"></span>Maka secara otomatis akan berubah tampilannya menjadi halaman SIMAGANG Unesa untuk KAPRODI seperti **Gambar 2.7** berikut ini:

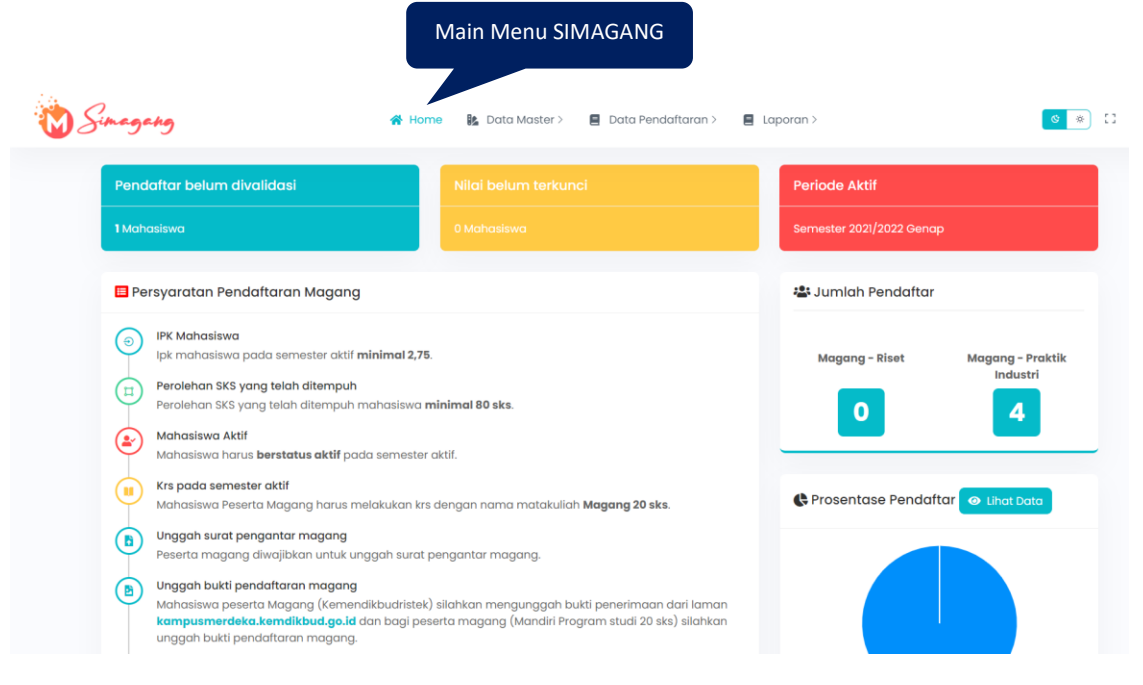

Gambar 2. 7 Halaman SIMAGANG KAPRODI

## <span id="page-9-3"></span><span id="page-9-0"></span>**2.2. Data Master**

#### **2.2.1 Tambah Data Master Instansi**

<span id="page-9-1"></span>Hal pertama yang harus dilakukan oleh KAPRODI sebelum tambah data rekomendasi instansi magang Mahasiswa adalah membuat data master instansi jika belum ada, yaitu dengan cara menekan menu '**Data Master'** pilih '**Data Instansi'** seperti yang ditunjukkan pada **Gambar 2.8** berikut ini:

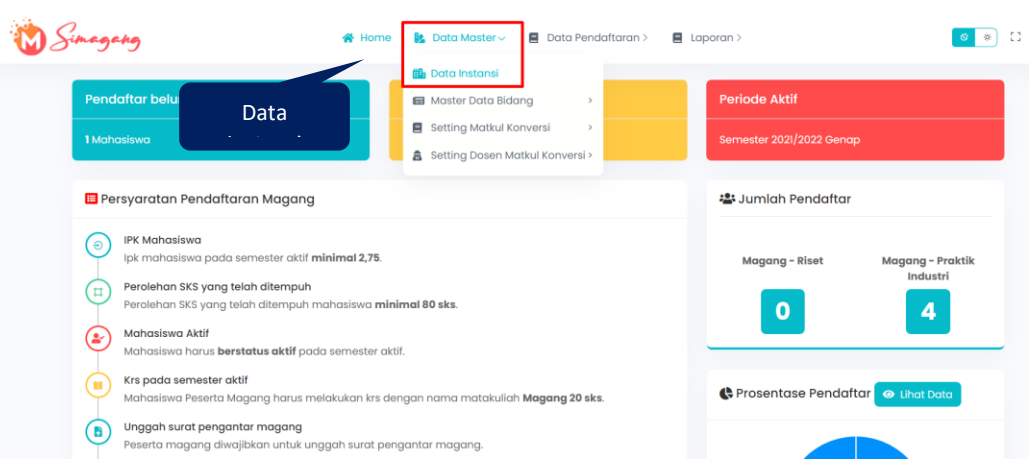

Gambar 2. 8 Menu data instansi

<span id="page-10-0"></span>Maka akan masuk pada halaman data master instansi seperti **Gambar 2.9** berikut ini:

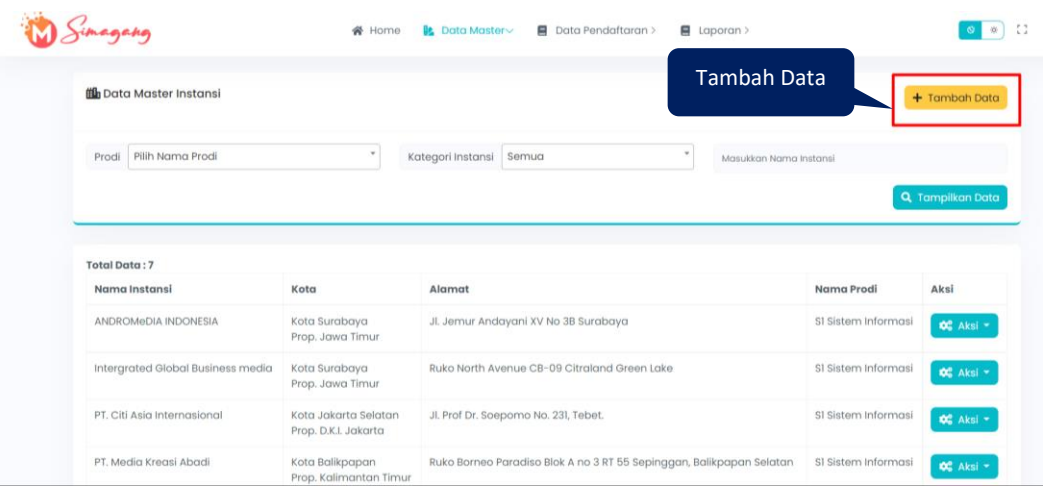

#### Gambar 2. 9 Halaman pendaftaran magang

<span id="page-10-1"></span>Untuk tambah data master instansi, *User* dapat menekan tombol '  $+$  Tambah Data ', maka akan muncul halaman *pop up* tambah data master instansi seperti yang ditunjukkan pada **Gambar 2.10** dibawah ini:

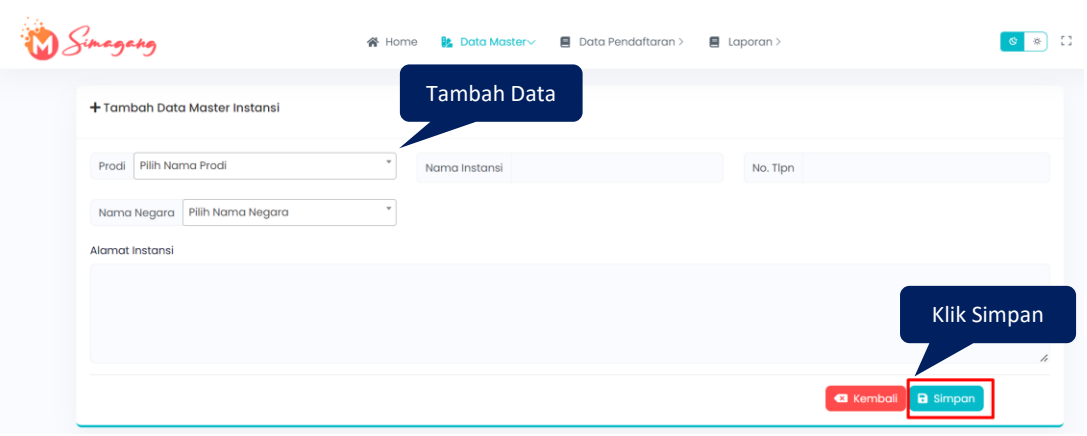

Gambar 2. 10 Tambah data master instansi

<span id="page-11-1"></span>Ada beberapa form isian yang harus dilengkapi untuk tambah data master instansi yaitu sebagai berikut ini:

- 1. Pilih nama prodi
- 2. Input nama instansi
- 3. Input no telepon
- 4. Pilih nama negara
- 5. Input alamat instansi

Jika form tambah data master instansi telah terisi dengan baik dan benar, *User* dapat menekan tombol '**Simpan'**.

#### <span id="page-11-0"></span>**2.2.2 Master Data Bidang**

Master data bidang merupakan menu yang digunakan untuk setting data bidang magang Mahasiswa. Untuk masuk pada halaman ini, *User* dapat menekan menu '**Master Data Bidang',** kemudian pilih **'Ajuan Bidang'** seperti yang ditunjukkan pada **Gambar 2.11** dibawah ini:

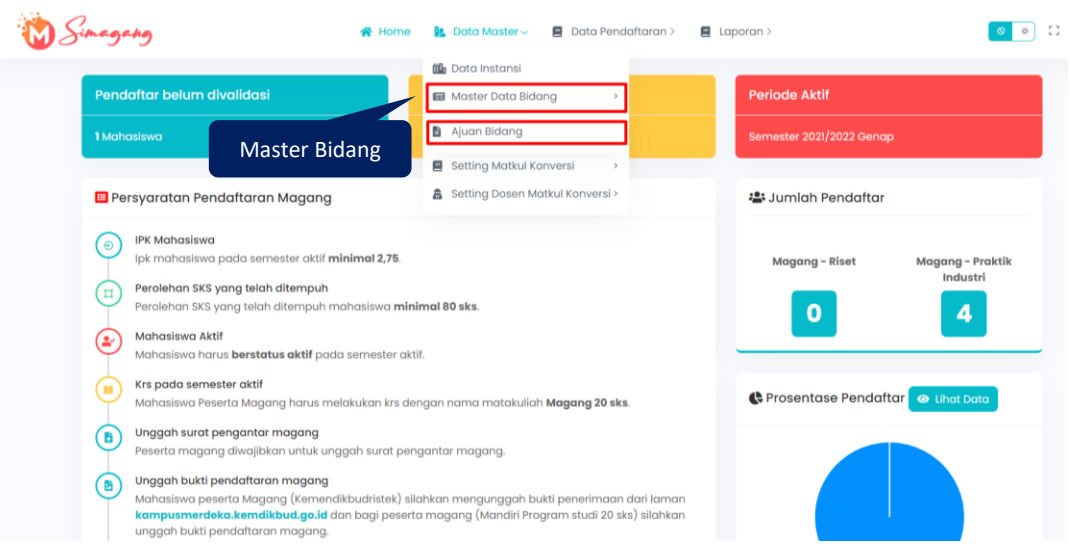

Gambar 2. 11 Master data bidang

<span id="page-12-0"></span>Maka akan masuk pada halaman pada halaman data master bidang seperti yang ditunjukkan pada **Gambar 2.12** dibawah ini:

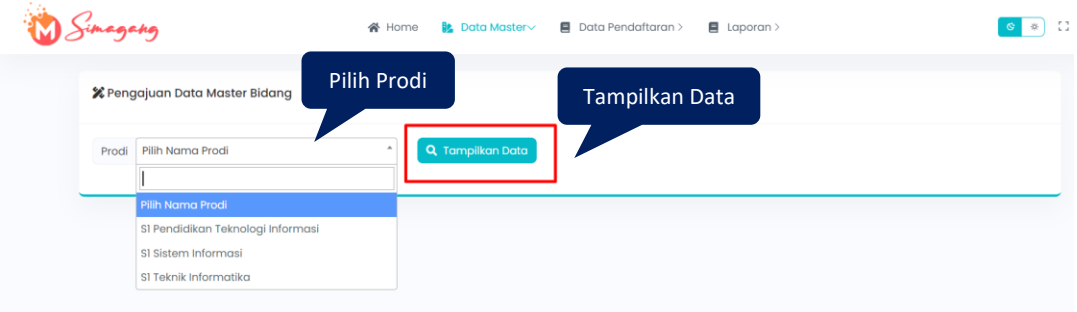

Gambar 2. 12 Pilih prodi pengajuan data master bidang

<span id="page-12-1"></span>Untuk menampilkan pengajuan data master bidang sesuai dengan prodi, *User* dapat memilih nama prodi dan silakan menekan tombol **'Tampilkan Data'**, maka akan masuk pada halaman **Gambar 2.13** dibawah ini:

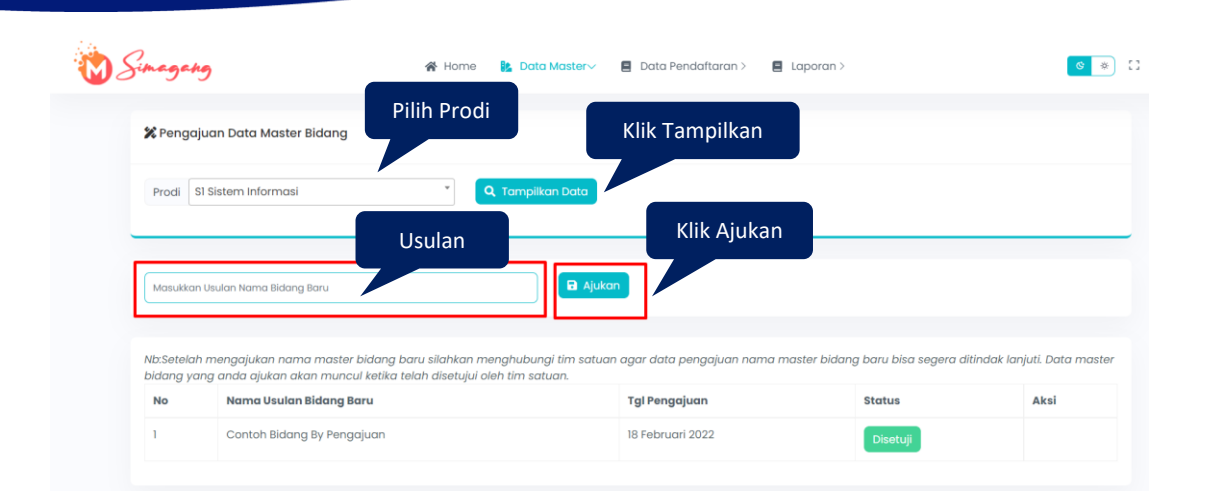

## Gambar 2. 13 Pengajuan data master bidang

<span id="page-13-1"></span>Untuk mengajukan usulan nama bidang baru, *User* dapat memasukkan nama usulan bidang baru pada kolom yang telah disediakan dan menekan tombol **'Ajukan'**.

## <span id="page-13-0"></span>**2.2.3 Setting Matkul Konversi**

Setting matkul konversi merupakan menu yang digunakan untuk setting mata kuliah yang akan dikonversikan dari kegiatan magang Mahasiswa. Untuk masuk pada halaman ini, *User* dapat menekan menu '**Data Master'** kemudian pilih '**Setting Matkul Konversi'** seperti yang ditunjukkan pada **Gambar 2.14** dibawah ini:

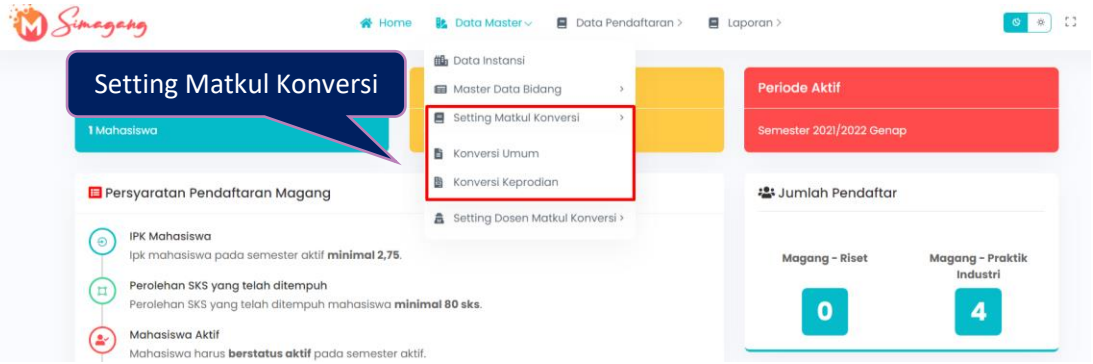

Gambar 2. 14 Menu setting matkul konversi

<span id="page-13-2"></span>Setting mata kuliah mempunyai dua jenis yaitu sebagai berikut ini:

# **1. Setting Mata Kuliah Konversi Umum**

Setting mata kuliah konversi umum merupakan menu yang digunakan untuk menampilkan data Nama Mata kuliah konversi umum baik untuk Magang-Riset maupun Magang-Praktik Industri. Untuk masuk pada halaman ini, *User* dapat menekan menu '**Data Master'**, pilih **'Setting Matkul Konversi'** Pilih '**Konversi Umum'**, maka akan masuk pada halaman seperti **Gambar 2.15** berikut ini:

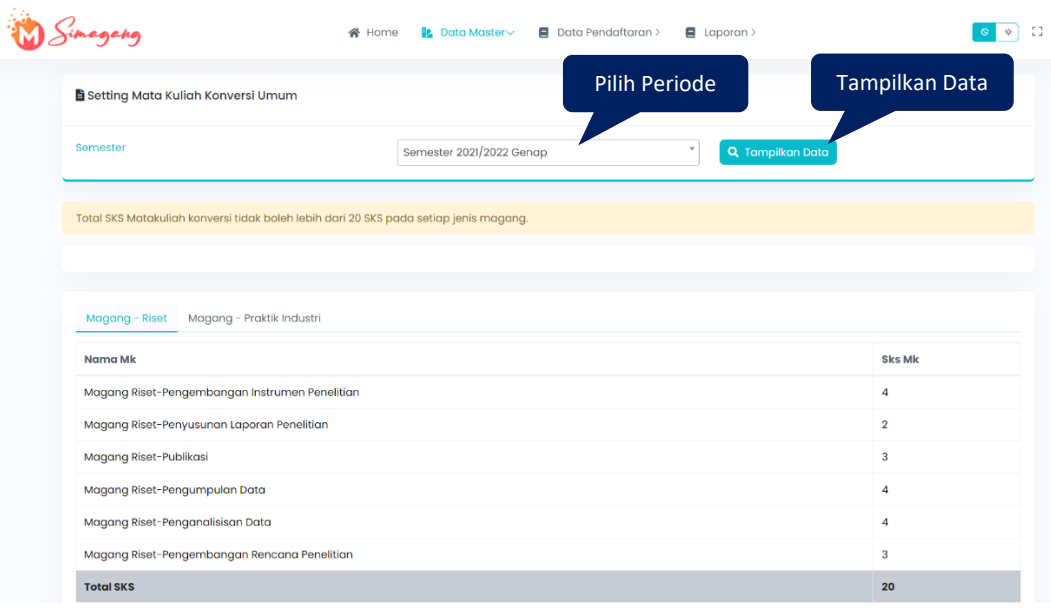

Gambar 2. 15 Setting mata kuliah konversi umum

## <span id="page-14-0"></span>**2. Setting Mata Kuliah Konversi Keprodian**

Setting mata kuliah konversi keprodian merupakan menu yang digunakan untuk menampilkan data Nama Mata kuliah konversi keprodian. Untuk masuk pada halaman ini, *User* dapat menekan menu **'Data Master'**, pilih '**Setting Matkul Konversi**' Pilih '**Konversi Keprodian'**, maka akan masuk pada halaman seperti **Gambar 2.16** berikut ini:

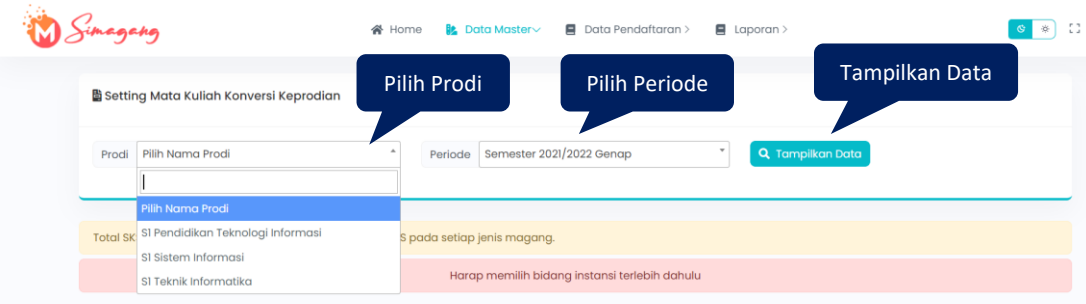

Gambar 2. 16 Halaman setting kuliah konversi keprodian

<span id="page-14-1"></span>Setelah pilih prodi akan otomatis muncul pilihan bidang instansi, jenis magang dan nama mata kuliah seperti **Gambar 2.17** berikut ini:

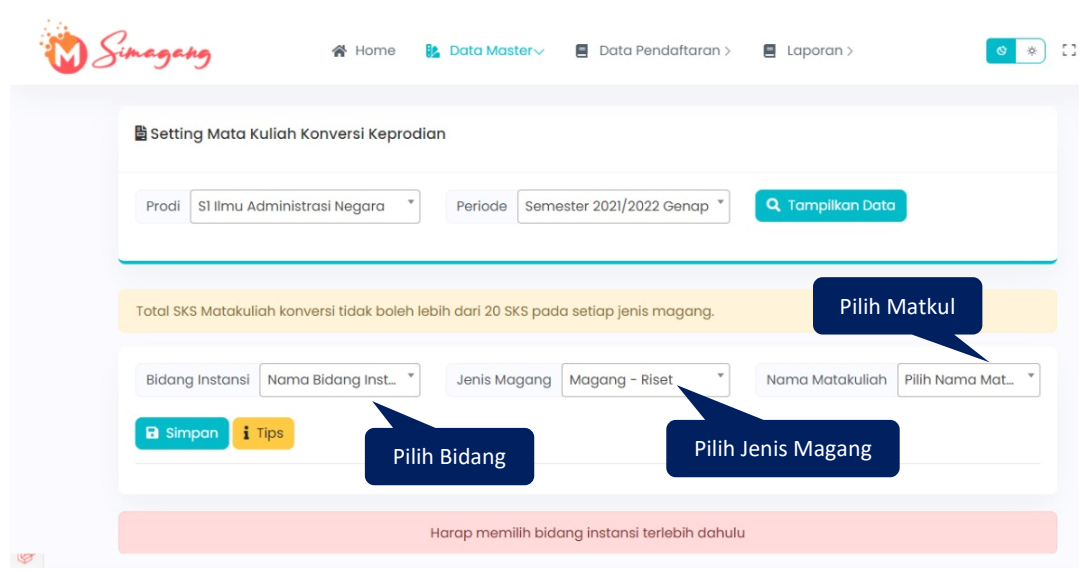

<span id="page-15-1"></span>Gambar 2. 17 Pilih bidang instansi pada setting matkul konversi keprodian Selanjutnya, *User* dapat melakukan setting matkul konversi keprodian hingga mengunci data yang telah di setting.

## **2.2.4 Setting Dosen Matkul Konversi**

<span id="page-15-0"></span>Setting mata kuliah konversi keprodian merupakan menu yang digunakan untuk setting dosen mata kuliah keprodian. Ada dua sub menu pada seeting dosen yaitu sebagai berikut ini:

# **1. Setting Dosen Matkul Konversi Umum**

Untuk masuk pada halaman ini, User dapat menekan menu '**Data Master**',

pilih '**Setting Matkul Konversi'** Pilih '**Konversi Keprodian'**, maka akan masuk pada halaman seperti **Gambar 2.18** berikut ini:

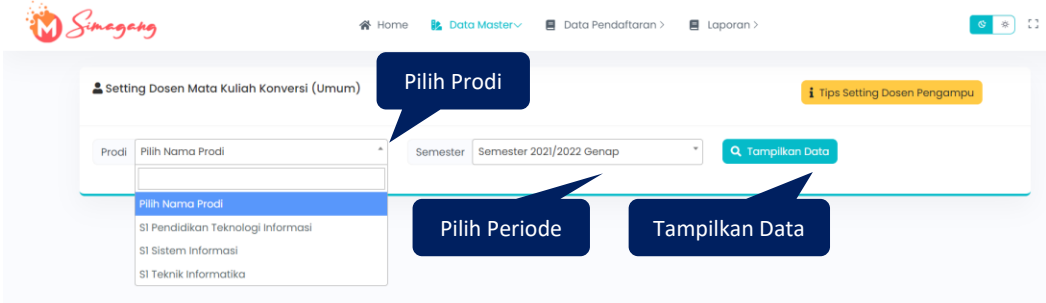

Gambar 2. 18 Pilih prodi pada setting dosen matkul

<span id="page-15-2"></span>Maka akan muncul daftar dosen matkul konversi umum seperti Gambar **Gambar 2.19** berikut ini:

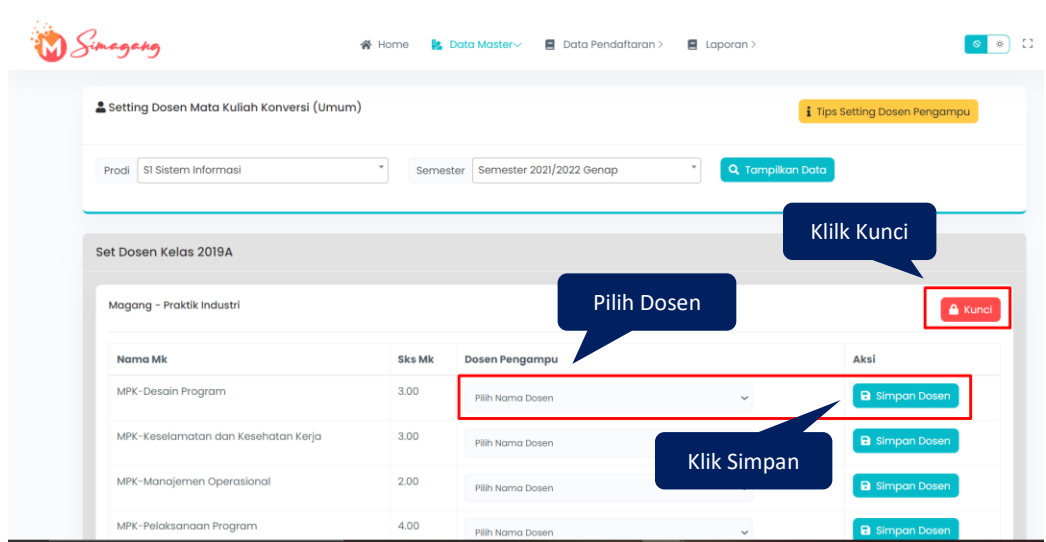

Gambar 2. 19 Pilih dosen matkul konversi

## <span id="page-16-0"></span>**Tips Setting Dosen Matkul Konversi (Umum)**

- a. Nama matakuliah konversi (Umum) sudah di setting oleh satuan MBKM.
- b. Pastikan nama nama dosen pengampu dari matakuliah konversi (Umum) sudah fix.
- c. Setting dosen pengampu matakuliah konversi (Umum) harus dikunci, jika belum dikunci maka dosen tersebut tidak akan bisa mengisi nilai.
- d. Setting dosen pengampu matakuliah konversi (Umum) tidak bisa dibatalkan jika sudah dikunci, dikarenakan berhubungan dengan Siakadu, Pddikti, dan BKD setiap dosen, jadi mohon dipastikan nama nama dosen pengampu matakuliah konversi (Umum) sudah fix.

#### **2. Setting Dosen Matkul Konversi Keprodian**

Untuk masuk pada halaman ini, *User* dapat menekan menu '**Data Master'**, pilih 'Setting Matkul Konversi' Pilih 'Konversi Keprodian', maka akan masuk pada halaman seperti **Gambar 2.20** berikut ini:

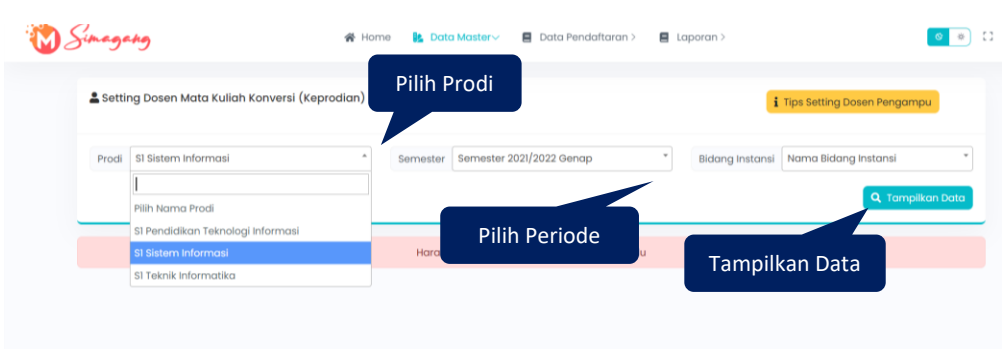

<span id="page-17-0"></span>Gambar 2. 20 Pilih prodi pada setting dosen matkul konversi keprodian Maka akan muncul daftar dosen matkul konversi keprodian seperti **Gambar 2.21** berikut ini:

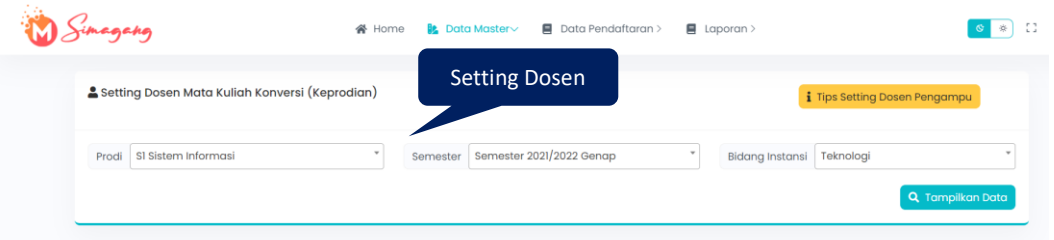

Gambar 2. 21 Setting dosen konversi keprodian

## <span id="page-17-1"></span>**Tips Setting Dosen Matkul Konversi (Keprodian)**

- a. Nama matakuliah konversi (Keprodian) di setting oleh Kaprodi dan dilaporkan ke tim SATUAN MBKM UNESA.
- b. Matakuliah konversi (Keprodian) diambil dari kurikulum masing masing prodi.
- c. Pastikan nama nama dosen pengampu dari matakuliah konversi (Keprodian) sudah fix.
- d. Setting dosen pengampu matakuliah konversi (Keprodian) harus dikunci, jika belum dikunci maka dosen tersebut tidak akan bisa mengisi nilai.
- e. Setting dosen pengampu matakuliah konversi (Keprodian) tidak bisa dibatalkan jika sudah dikunci, dikarenakan berhubungan dengan Siakadu, Pddikti, dan BKD setiap dosen, jadi mohon dipastikan nama nama dosen pengampu matakuliah konversi (Umum) sudah fix.
- f. Tombol kunci setting dosen pengampu matakuliah konversi (Keprodian) akan muncul ketika jumlah sks sudah 20 sks pada setiap jenis magangnya.

#### <span id="page-18-1"></span><span id="page-18-0"></span>**2.3. Data Pendaftaran**

#### **2.3.1 Data Pendaftar Magang**

Data pendaftar magang merupakan halaman yang digunakan untuk validasi data pendaftar magang dan setting data rekomendasi magang Mahasiswa. Untuk masuk pada halaman ini, *User* dapat menekan menu '**Data Pendaftar Magang**' Pilih '**Data Pendaftar Magang'**, maka akan masuk pada halaman seperti yang ditunjukkan pada **Gambar 2.22** dibawah ini:

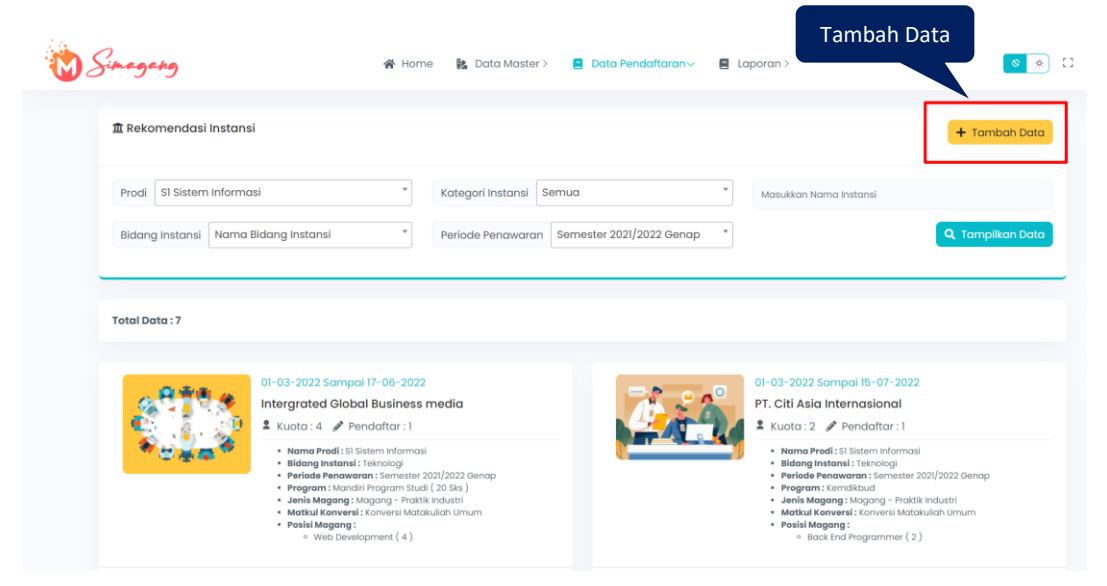

Gambar 2. 22 Data pendaftaran magang

<span id="page-18-2"></span>Ada dua aktivitas yang adapat dilakukan oleh KAPRODI pada halaman data pendaftar ini, yaitu sebagai berikut:

#### **1. Tambah Data Rekomendasi Magang Mahasiswa**

Untuk tambah data pendaftaran magang, *User* dapat menekan menu '

 $+$  Tambah Data ', maka akan masuk pada halaman **Gambar 2.23** dibawah ini:

| gahg                                 | $\blacksquare$ Data Pendaftaran $\vee$<br>$\blacksquare$ Laporan ><br>谷<br>B: Data Master ><br>Home                        | -53<br>资 |
|--------------------------------------|----------------------------------------------------------------------------------------------------|----------|
| $+$ Tambah Data Rekomendasi Instansi | Isi Data                                                                                                    |          |
| Pilih Nama Prodi<br>Prodi            | $\;$<br>Pilih Nama Program<br>Pilih Nama Instansi<br>Program?<br>Nama Instansi                                             |          |
| Nama Bidang Instansi<br>Bidang       | $\mathbf{v}$<br>$\Box$<br>Tgl Pendaftaran mm/dd/yyyy<br>Tgl Akhir Pendaftaran mm/dd/yyyy                                   | $\Box$   |
| 2021/2022 Genap<br>Periode           | $\Box$<br>mm/dd/yyyy<br>mm/dd/yyyy<br><b>Tgl Magang</b><br>Tgl Akhir Magang                                                | $\Box$   |
| Nama Jenis Magang<br>Jenis Magang    | <b>a</b> Simpan<br><b>a</b> Kembali<br>$\mathbf{v}$<br>$\;$<br>Nama Jenis Konversi<br>Jenis Konversi<br><b>Klik Simpan</b> |          |

<span id="page-18-3"></span>Gambar 2. 23 Halaman tambah data rekomendasi instansi

Ada beberapa form isian yang harus dilengkapi untuk tambah data rekomendasi instansi yaitu sebagai berikut ini:

- 1. Pilih nama prodi
- 2. Pilih nama bidang instansi
- 3. Pilih periode magang
- 4. Pilih nama jenis magang
- 5. Pilih nama instansi
- 6. Tanggal awal dan akhir pendaftaran
- 7. Tanggal awal dan akhir magang
- 8. Pilih jenis konversi

Jika pilih konversi umum tidak perlu setting mata kuliah konversi keprodian, jika Keprodian, maka harus setting mata kuliah Keprodian. Setiap Setting Mata Kuliah Konversi Keprodian, kaprodi harus mengunci terlebih dahulu data yang disetting.

9. Pilih nama program

Jika form isian tambah data rekomendasi instansi telah dilakukan dengan baik dan benar, *User* dapat menekan tombol '**Simpan**', maka secara otomatis data akan tersimpan dan tampil pada daftar pilihan instansi magang Mahasiswa.

#### **2. Validasi Data Pendaftaran Magang Mahasiswa**

Untuk melakukan validasi pendaftaran magang Mahasiswa, KAPRODI dapat memilih salah satu instansi tempat magang Mahasiswa yang akan di validasi yaitu dengan menekan tombol '**Lihat Pendaftar'** seperti yang ditunjukkan pada **Gambar 2.24** dibawah ini:

| <b>Total Data: 7</b>     |                                                                                                    |                                     |                                                                                                    |
|--------------------------|----------------------------------------------------------------------------------------------------|-------------------------------------|----------------------------------------------------------------------------------------------------|
|                          | 01-03-2022 Sampai 17-06-2022                                                                                                    |                                     | 01-03-2022 Sampai 15-07-2022<br>PT. Citi Asia Internasional                                                                                                    |
|                          | Intergrated Global Business media<br>$k$ Kuota: 4 $\blacktriangleright$ Pendaftar: 1                                                                                                    |                                     | ▲ Kuota:2 / Pendaftar:1                                                                                                    |
|                          | · Nama Prodi: SI Sistem Informasi<br>· Bidang Instansi: Teknologi<br>· Periode Penawaran : Semester 2021/2022 Genap<br>· Program: Mandiri Program Studi (20 Sks)<br>· Jenis Magang: Magang - Praktik Industri<br>· Matkul Konversi : Konversi Matakuliah Umum<br>· Posisi Magang:<br>· Web Development (4) | Klik Lihat Pendaftar                | · Nama Prodi: SI Sistem Informasi<br>· Bidana Instansi : Teknologi<br>· Periode Penawaran: Semester 2021/2022 Genap<br>· Program: Kemdikbud<br>· Jenis Magang: Magang - Praktik Industri<br>· Matkul Konversi : Konversi Matakuliah Umum<br>· Posisi Magang:<br><sup>o</sup> Back End Programmer (2) |
| <b>O</b> Lihat Pendaftar |                                                                                                    | <b>O</b> Lihat Pendaftar            |                                                                                                    |
|                          | 01-03-2022 Sampai 29-07-2022                                                                                                    | <b>Pendaftar Belum</b><br>Disetujui | 02-03-2022 Sampai 22-07-2022                                                                                                    |
|                          |                                                                                                    |                                     |                                                                                                    |

Gambar 2. 24 Lihat pendaftar magang

<span id="page-20-0"></span>Maka secara otomatis akan diarahkan pada halaman data pendaftar magang seperti yang ditunjukkan pada **Gambar 2.25** dibawah ini:

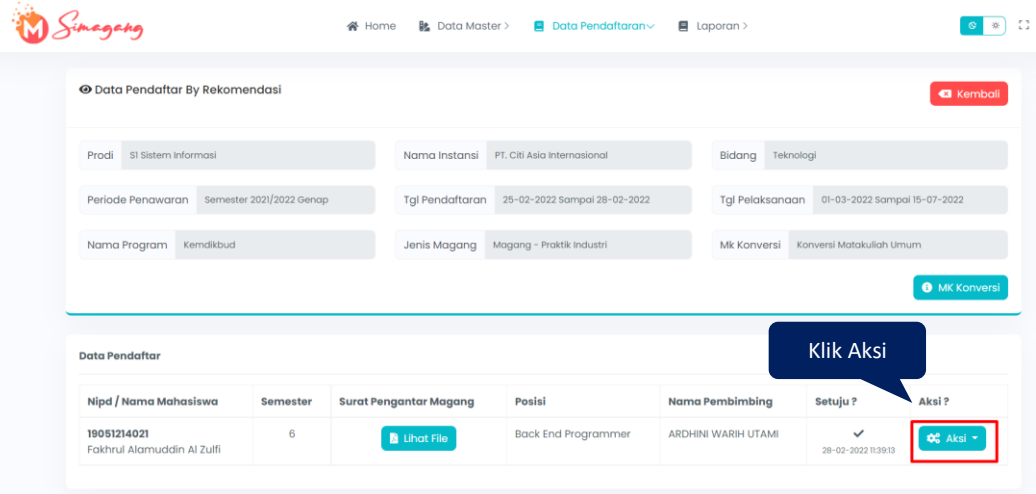

Gambar 2. 25 Data pendaftaran magang Mahasiswa

<span id="page-20-1"></span>Maka secara otomatis akan muncul *drop down* aksi seperti yang ditunjukkan pada **Gambar 2.26** dibawah ini:

| ⊕ Data Pendaftar By Rekomendasi                |                          |                               |                              |                        | <b>a</b> Kembali             |
|------------------------------------------------|--------------------------|-------------------------------|------------------------------|------------------------|------------------------------|
| SI Sistem Informasi<br>Prodi                   |                          | Nama Instansi                 | PT. Citi Asia Internasional  | Bidang                 | Teknologi                    |
| Periode Penawaran                              | Semester 2021/2022 Genap | <b>Tgl Pendaftaran</b>        | 25-02-2022 Sampai 28-02-2022 | <b>Tgl Pelaksanaan</b> | 01-03-2022 Sampai 15-07-2022 |
| Nama Program<br>Kemdikbud                      |                          | Jenis Magang                  | Magang - Praktik Industri    | Mk Konversi            | Konversi Matakuliah Umum     |
|                                                |                          |                               |                              |                        | <b>O</b> MK Konversi         |
|                                                |                          |                               |                              |                        |                              |
|                                                |                          |                               |                              |                        | Klik Validasi                |
| <b>Data Pendaftar</b><br>Nipd / Nama Mahasiswa | <b>Semester</b>          | <b>Surat Pengantar Magang</b> | <b>Posisi</b>                | Nama Pem               | $L$ og Book                  |

Gambar 2. 26 Validasi data Mahasiswa

<span id="page-21-1"></span>Untuk melakukan validasi pendaftaran magang Mahasiswa, KAPRODI dapat menekan tombol '**Validasi**' pada data Mahasiswa yang akan divalidasi.

## <span id="page-21-0"></span>**2.3.2 Data Nilai**

Data nilai merupakan halaman yang digunakan untuk input nilai magang Mahasiswa. Untuk masuk pada halaman ini, *User* dapat menekan menu '**Data Pendaftaran'** kemudian pilih '**Data Nilai'**, maka akan muncul halaman jadwal laporan hasil magang seperti **Gambar 2.27** dibawah ini:

|                      | <b>La</b> Jadwal Laporan Hasil Magang                                                                                                    |                     |                  |                      |                          |                     |                             |                                |                         |
|----------------------|----------------------------------------------------------------------------------------------------|---------------------|------------------|----------------------|--------------------------|---------------------|-----------------------------|--------------------------------|-------------------------|
| Prodi                | SI Sistem Informasi                                                                                                    |                     |                  | Periode Penawaran    | Semester 2021/2022 Genap |                     | Masukkan Nim/Nama           |                                |                         |
|                      | Pilih Prodi                                                                                                    |                     |                  |                      |                          |                     |                             |                                | <b>Q</b> Tampilkan Data |
|                      |                                                                                                    |                     |                  |                      |                          |                     |                             |                                |                         |
| <b>Total Data: 4</b> |                                                                                                    |                     |                  | <b>Pilih Periode</b> |                          |                     |                             |                                |                         |
| Perhatian:           | · Ploting jadwal hanya dapat dilakukan jika status magang telah berakhir.<br>· Mahasiswa yang bisa dijadwalkan adalah mahasiswa yang telah unggah laporan akhir magang.<br>· Perubahan jadwal hanya dapat dilakukan H-1 sebelum pelaksanaan ujian. |                     |                  |                      |                          |                     | Klik Tampilkan Data         |                                |                         |
| Nim/Nama             | · Daftar mahasiswa yang muncul pada menu jadwal ujian, adalah mahasiswa yang pendaftaran magang berdasarkan pengajuan bukan rekomendasi prodi.<br>Nama Instansi<br>Magang                                                                          | <b>File Laporan</b> | <b>Tgl Ujian</b> | Ruangan              | Nama<br>Pembimbing       | <b>Team Penguji</b> | <b>File Berita</b><br>Acara | <b>File Bukti</b><br>Penilaian | Aksi                    |

<span id="page-21-2"></span>Gambar 2. 27 Halaman jadwal laporan hasil magang

#### <span id="page-22-0"></span>**2.3.2 Pengajuan Dispensasi**

Pengajuan dispensasi merupakan halaman yang digunakan untuk menampilkan data pengajuan dispensasi. Untuk masuk pada halaman ini, *User* dapat menekan menu '**Data Pendaftaran'** kemudian pilih '**Pengajuan Dispensasi'**, maka akan masuk pada halaman pengajuan dispensasi seperti **Gambar 2.28** dibawah ini: Tambah Data Pengajuan

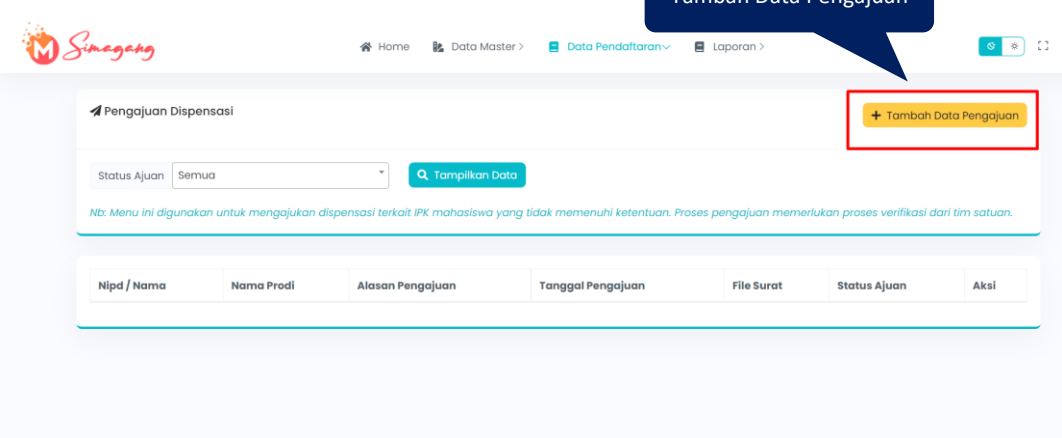

Gambar 2. 28 Halaman pengajuan dispensasi

<span id="page-22-1"></span>Untuk tambah data pengajuan dispensasi, *User* dapat menekan tombol **'Tambah Data Pengajuan'**, maka akan muncul halaman *pop up* tambah data pengajuan seperti **Gambar 2.29** dibawah ini:

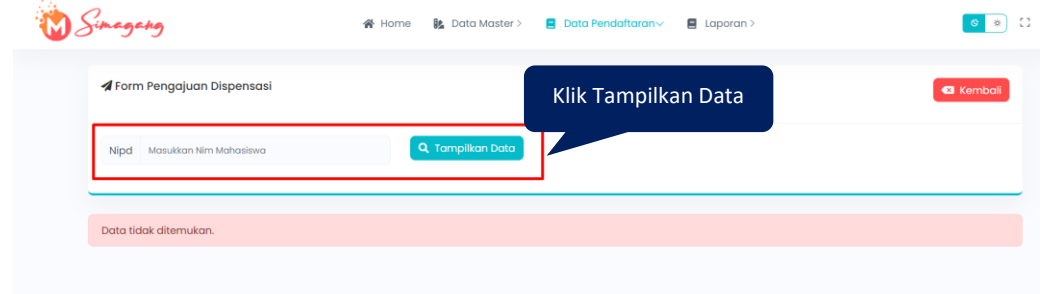

<span id="page-22-2"></span>Gambar 2. 29 Data pengajuan dispensasi

#### <span id="page-23-0"></span>**2.4. Laporan**

Laporan merupakan menu yang digunakan untuk menampilkan laporan Jumlah pendaftar per bidang, Jumlah pendaftar per jenis dan Jumlah pendaftar per program. Tampilan dari menu laporan adalah seperti **Gambar 2.30** berikut ini:

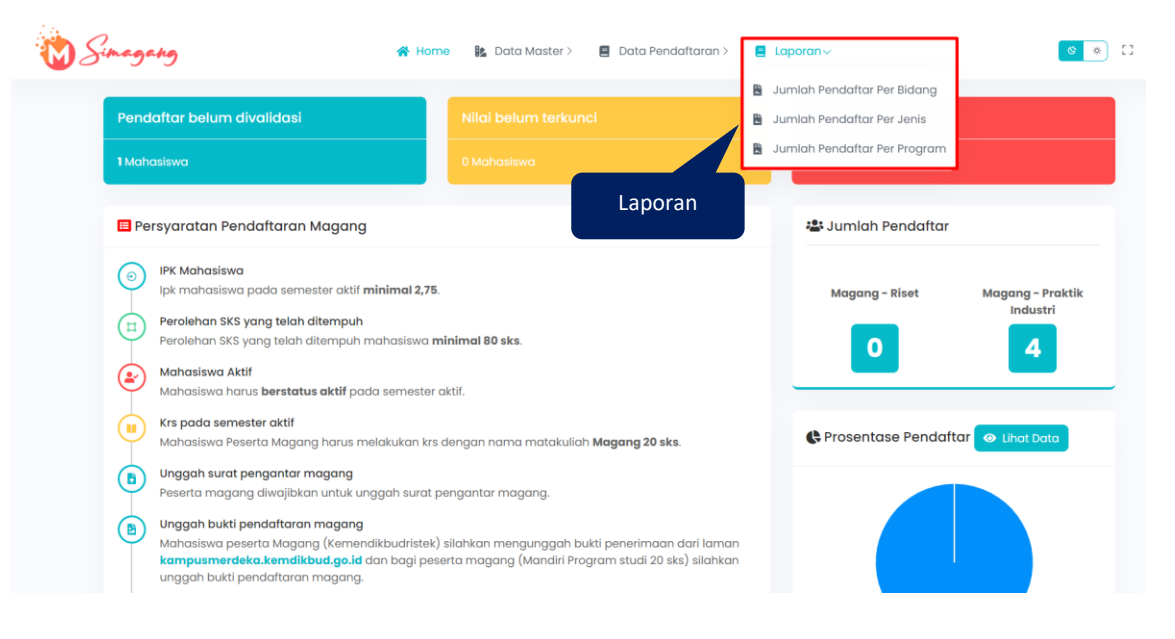

Gambar 2. 30 Menu laporan

<span id="page-23-2"></span>Laporan terdiri dari beberapa sub menu bagian yaitu sebagai berikut ini:

## <span id="page-23-1"></span>**2.4.1 Laporan Jumlah pendaftar per bidang**

Halaman ini menampilkan rekap jumlah pendaftar magang per bidang. Untuk masuk pada halaman ini, User dapat menekan menu **'Laporan'** kemudian pilih **'Jumlah Pendaftar Per Magang'** seperti **Gambar 2.31** berikut ini:

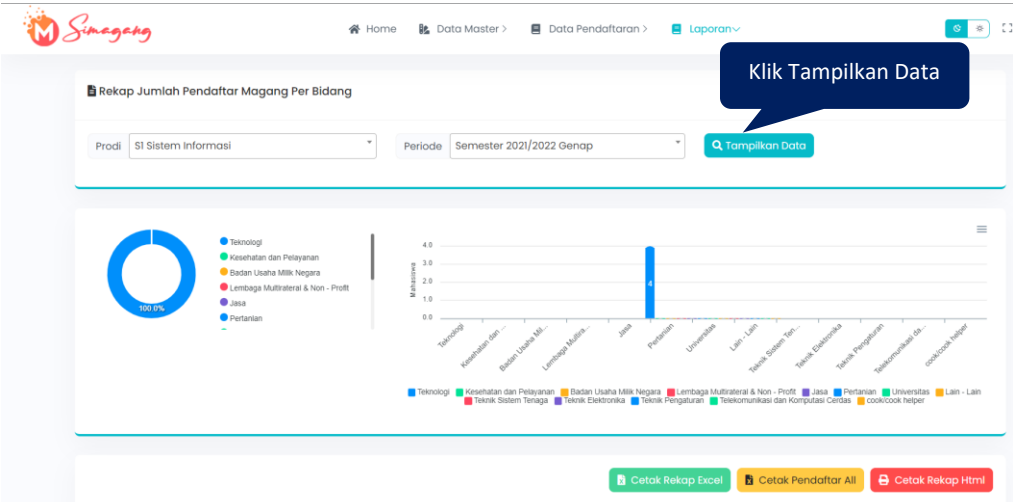

<span id="page-23-3"></span>Gambar 2. 31 Halaman rekap jumlah pendaftar magang per bidang

#### <span id="page-24-0"></span>**2.4.2 Laporan Jumlah pendaftar per jenis**

Halaman ini menampilkan rekap jumlah pendaftar per jenis. Untuk masuk pada halaman ini, *User* dapat menekan menu **'Laporan'** kemudian pilih '**Jumlah Pendaftar Per Jenis'** seperti **Gambar 2.32** berikut ini:

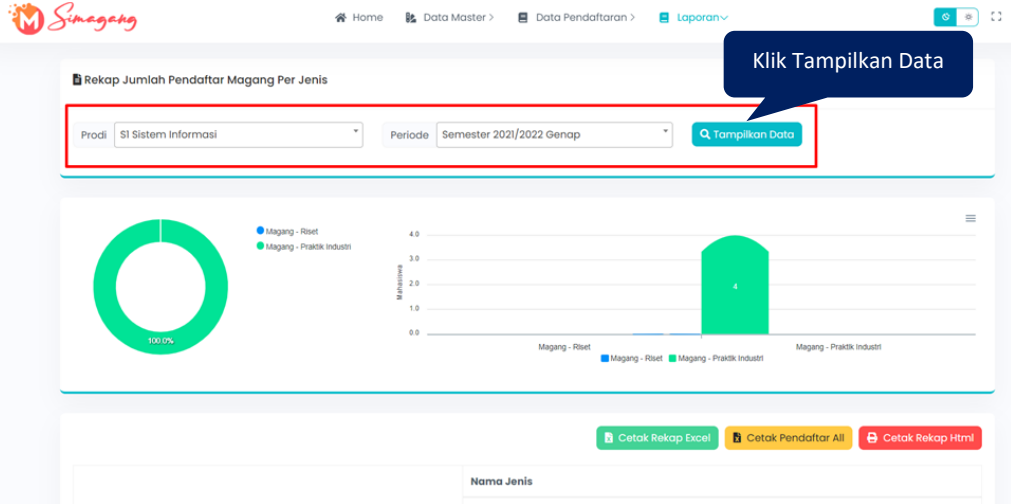

Gambar 2. 32 Halaman rekap laporan jumlah pendaftar per jenis

## <span id="page-24-2"></span><span id="page-24-1"></span>**2.4.3 Laporan Jumlah Pendaftar Per Program**

Halaman ini menampilkan rekap jumlah pendaftar per program. Untuk masuk pada halaman ini, *User* dapat menekan menu **'Laporan'** kemudian pilih '**Jumlah Pendaftar Per Program'** seperti **Gambar 2.33** berikut ini:

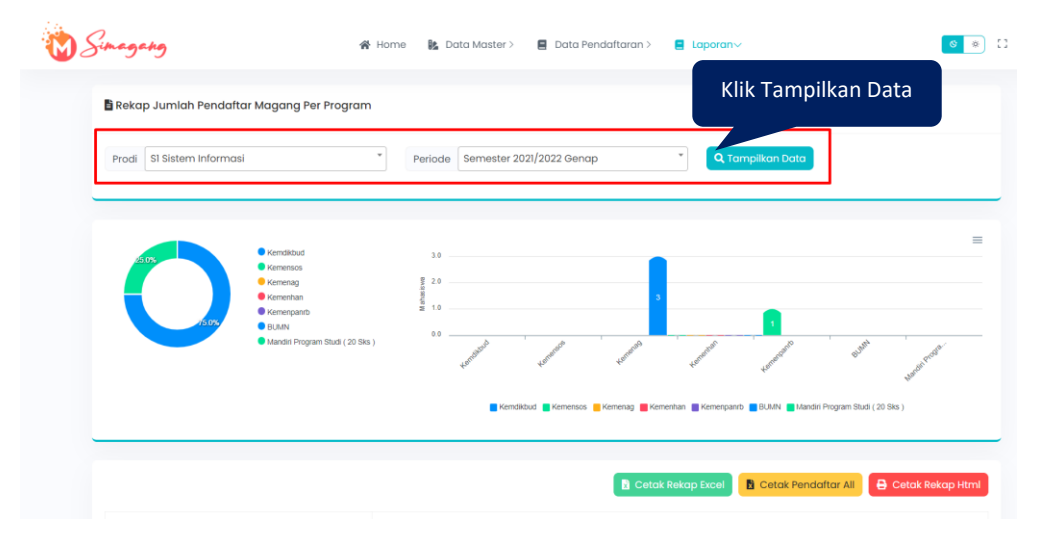

<span id="page-24-3"></span>Gambar 2. 33 Halaman rekap laporan jumlah pendaftar per program